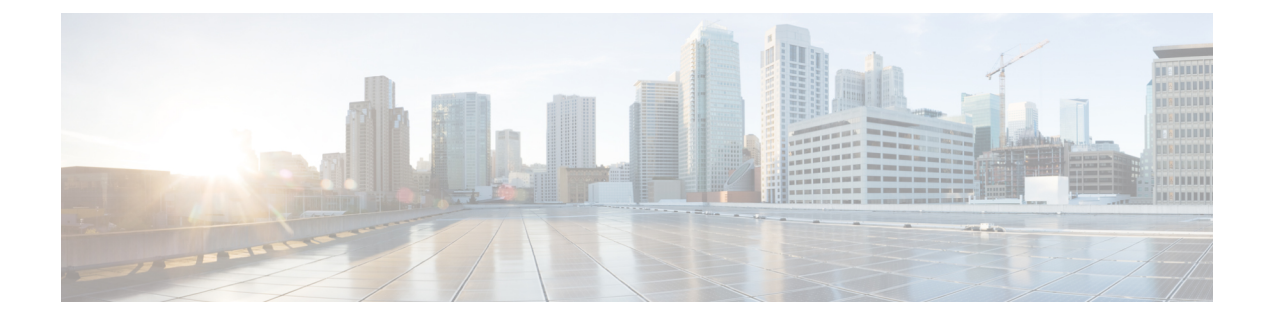

# ダッシュボード

ダッシュボードの目的は、ネットワーク管理者とストレージ管理者がデータセンタースイッチ ングの健全性とパフォーマンスに関する特定の領域に集中できるようにすることです。この情 報は、24 時間のスナップショットとして提供されます。

Cisco SAN コントローラ Web UI で使用できるさまざまなスコープは次のとおりです。

- 概要 (1 [ページ\)](#page-0-0)
- ホスト (4 [ページ\)](#page-3-0)
- [ストレージ](#page-7-0) (8 ページ)
- SAN Insights  $(10 \sim -\check{\mathcal{V}})$

## <span id="page-0-0"></span>概要

デフォルトでは、使用可能なダッシュレットのサブセットがダッシュボードの概要に自動的に 表示されます。

左側のメニューバーから**[**ダッシュボード(**Dashboard**)**]**>**[**概要(**Overview**)**]**を選択します。 **[**概要(**Overview**)**]** ウィンドウに次のダッシュレットが表示されます。

**[**概要(**Overview**)**]**ダッシュボードウィンドウに表示されるデフォルトのダッシュレットは次 のとおりです。

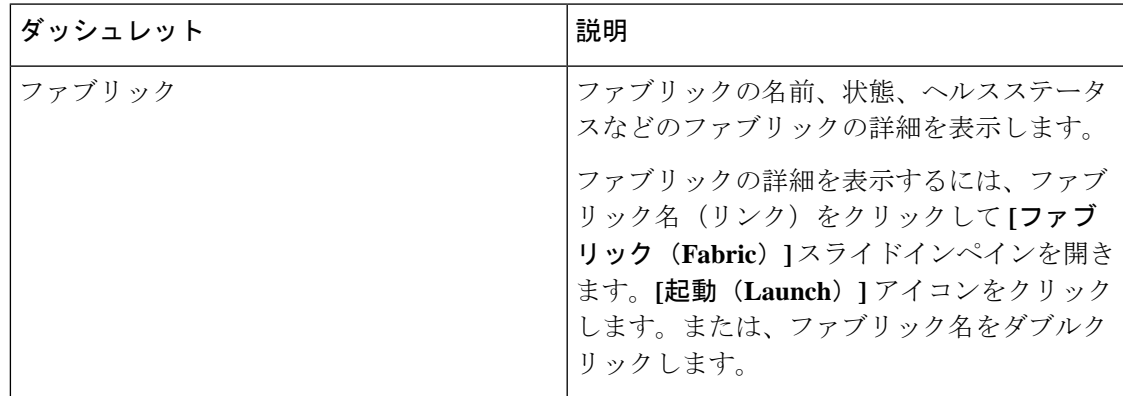

 $\mathbf I$ 

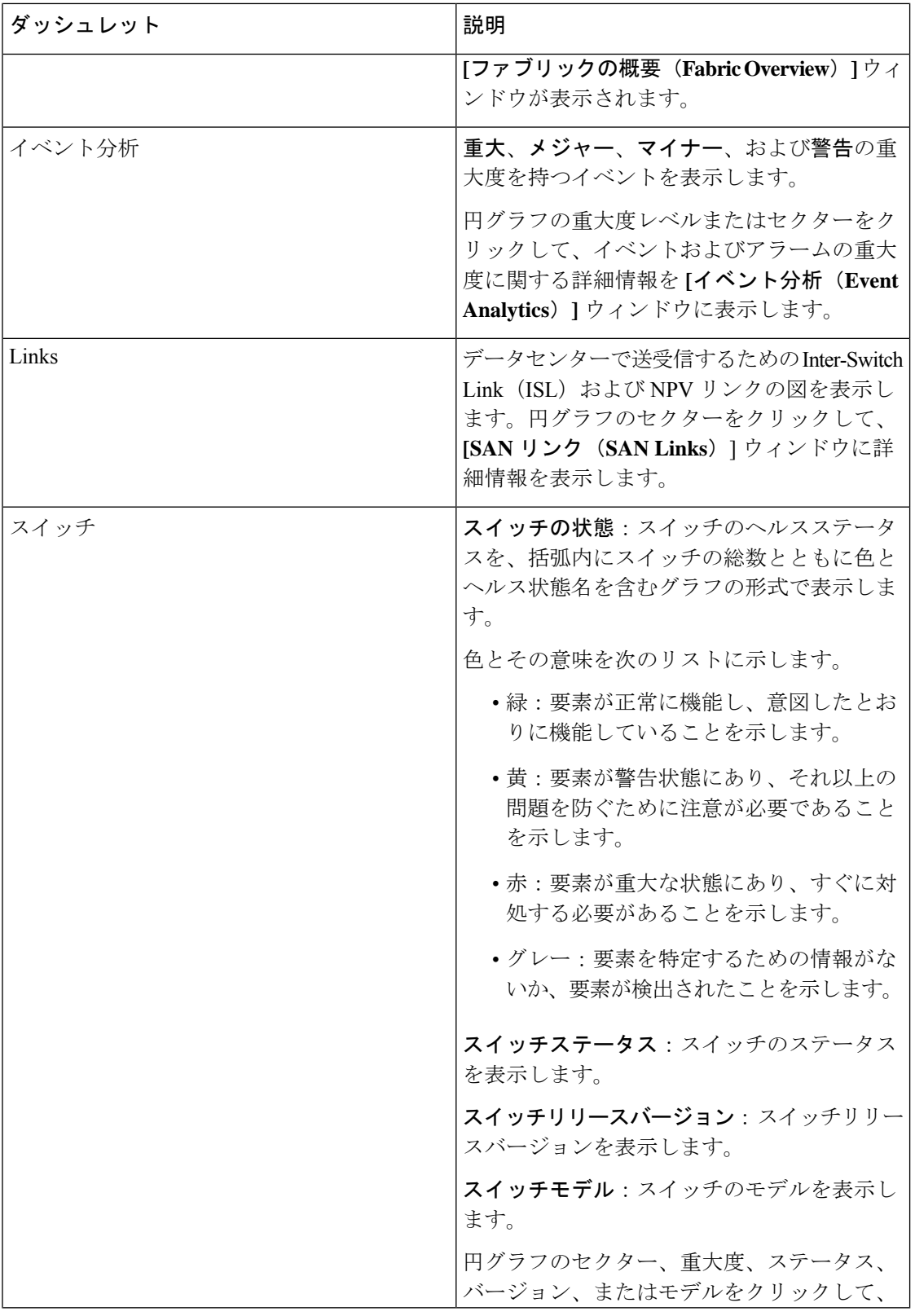

概要

 $\mathbf{l}$ 

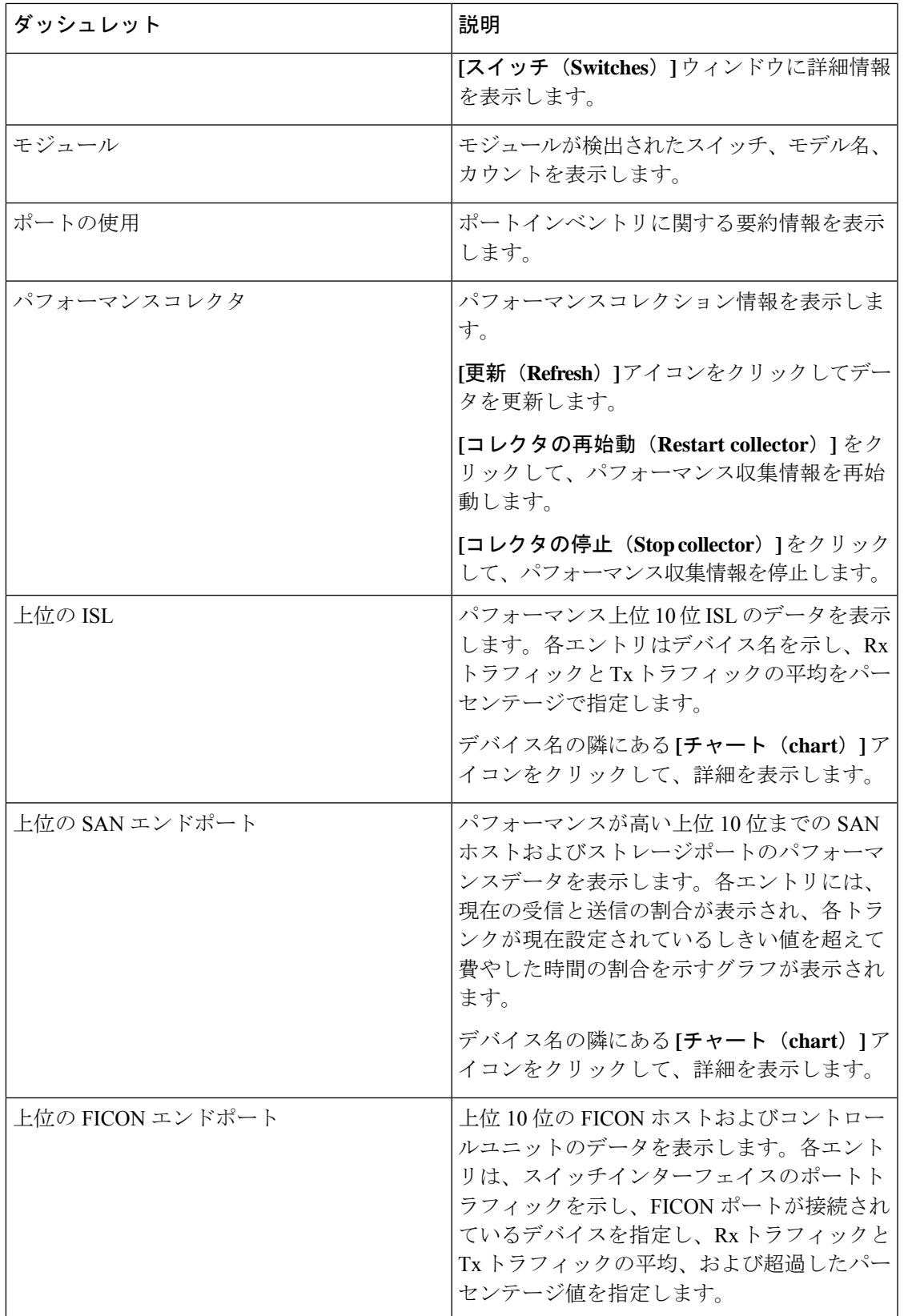

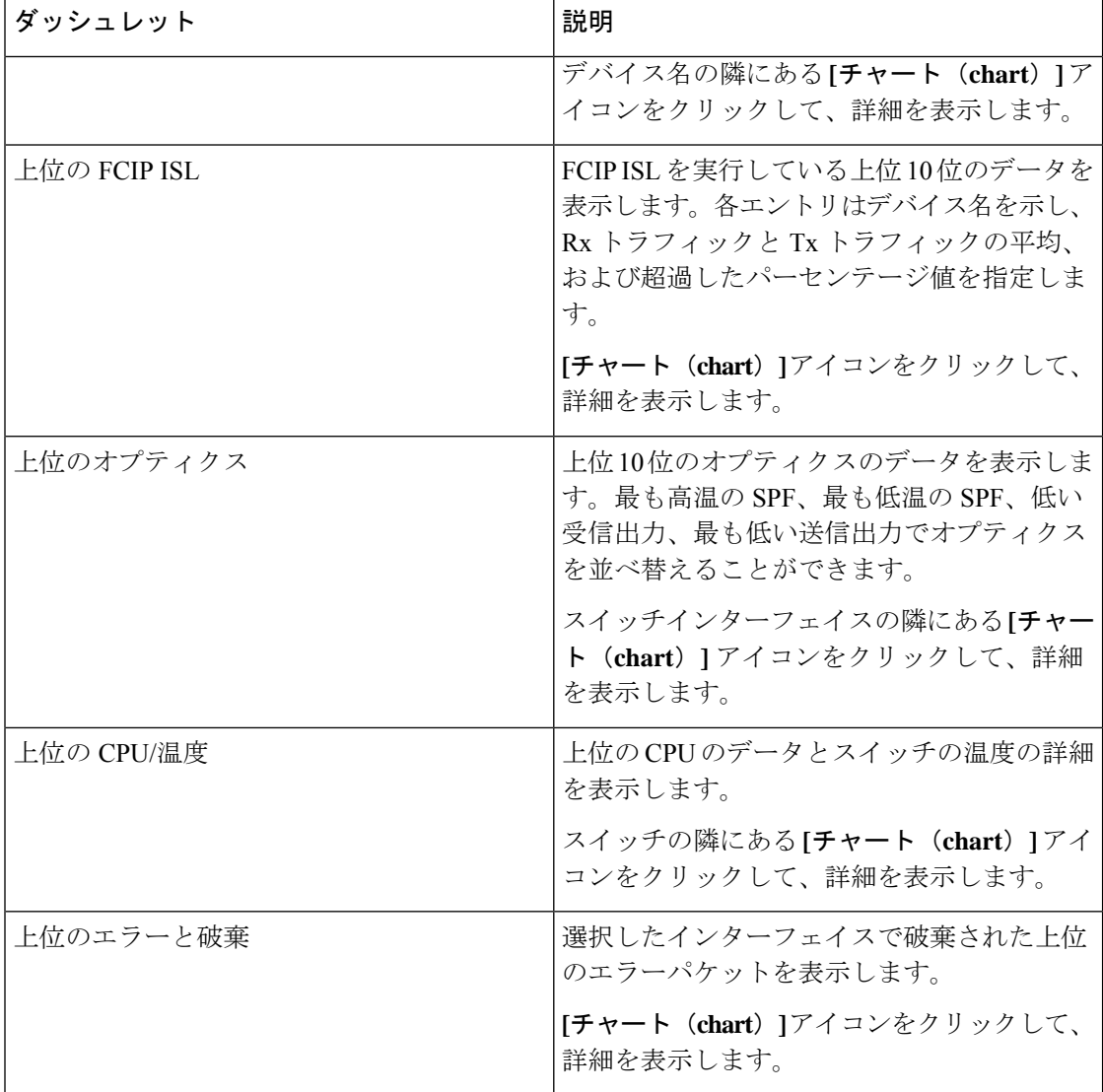

## <span id="page-3-0"></span>ホスト

#### UI パス:**[**ダッシュボード(**Dashboard**)**]** > **[**ホスト(**Host**)**]**

ホストダッシュボード:ホストダッシュボードでは、検出されたすべての SAN ホストおよび 仮想ホストに関連するすべての情報を確認できます。ホストダッシュボードには、仮想ホスト の上位に設定された個々のホストおよび仮想マシンに関する I/O トラフィック、ディスク遅 延、CPU、メモリの統計情報、トポロジ、およびイベントなど、ネットワークに関連する非常 に詳細な情報が表示されます。**[**ホスト(**Host**)**]** ダッシュボードは、次の 4 つのパネルで構成 されます。

• **[**エンクロージャ(**Enclosures**)**]** パネル:ホストとそのネットワーク属性を一覧表示しま す。

関連するホスト エンクロージャの **[i]** アイコンをクリックして、SAN Insights モニタリン グページを表示します。詳しくは[「メトリックのモニタリング](#page-16-0)」を参照してください。

- **[**トラフィックチャート(**Traffic Chart**)**]** :個々のホストまたは仮想マシンに関する I/O 統計情報、CPU とメモリの情報、およびディスク遅延を示します。
- **[**イベントテーブル(**EventTable**)**]**タブ:特定のホストエンクロージャ内に設定されたす べてのスイッチポートのイベント情報を示します。
- **[**トポロジ(**Topology**)**]** パネル:ホストエンクロージャとストレージエンクロージャ間の エンドツーエンドのトポロジレイアウトおよびパス情報を示します。検出された仮想マシ ンが表示され、仮想マシンを選択すると、SANデータソースへのパスが表示されます。こ のビューを切り替えて、すべてのデータパスを一覧表示できます。
- **[**ホスト名(**Host Name**)**]** をクリックすると、スライドインパネルが表示されます。以下 のフィールドを表示できます。

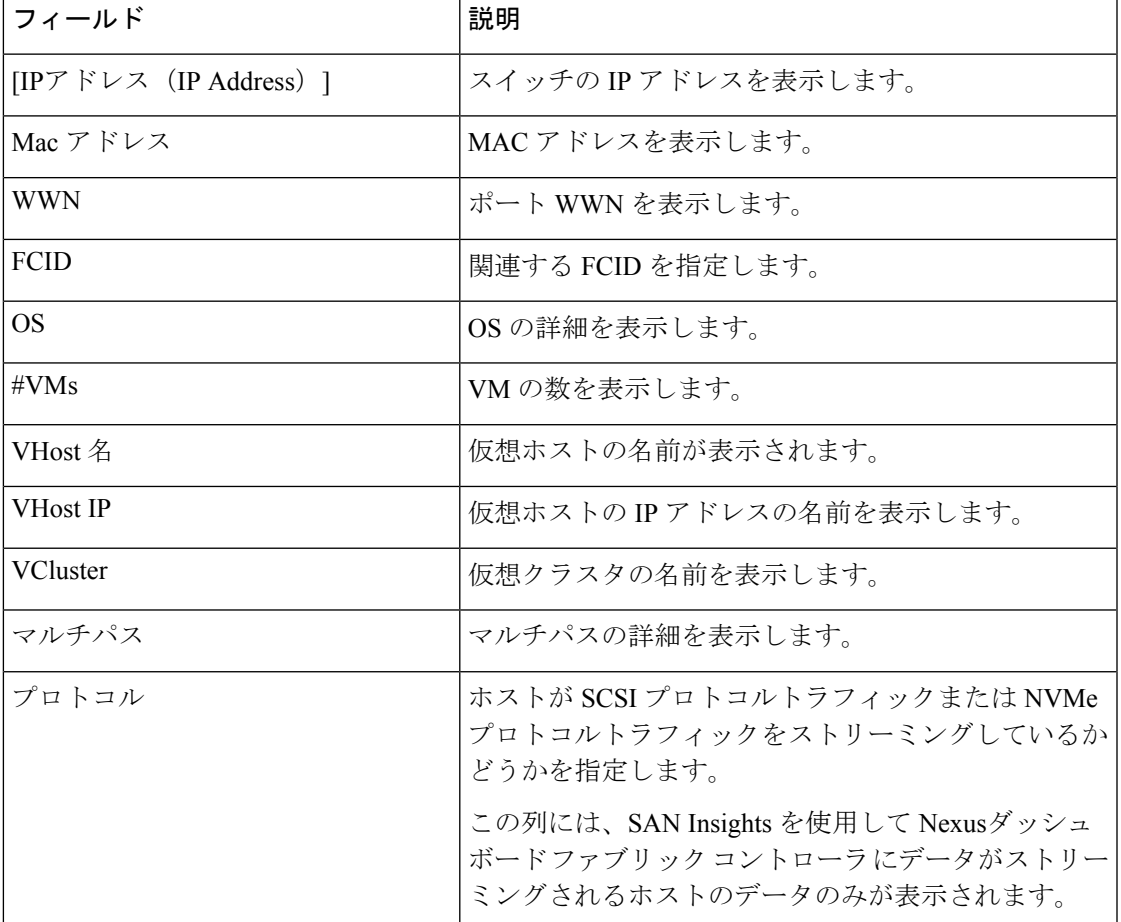

次の表で、このページに表示されるフィールドを説明します。

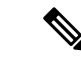

vCenter設定の収集レベルによって、収集されてグラフに表示されるデータの量が決まります。 レベル 1 は、すべての収集間隔のデフォルトの収集レベルです。ディスク I/O 履歴データを収 集するには、vCenter 統計設定をレベル 2 以上に変更します。 (注)

### ホスト ラックの表示

SAN コントローラの Web UI からホストエンクロージャを表示するには、次の手順を実行しま す。

#### 手順

ステップ **1 [**ダッシュボード(**Dashboards**)**]** > **[**ホスト(**Hosts**)**]**を選択します。

ホスト エンクロージャ テーブルのホストのリストが表示されます。

ステップ **2** ホストエンクロージャの **[i]**アイコンをクリックします。

**[SAN Insights** モニタリング(**SAN Insights Monitor**)**]** ウィンドウが表示されます。

ステップ **3 [SAN Insights**モニタリング(**SAN InsightsMonitor**)**]**ウィンドウで、必要なホスト名をクリッ クします。

ホストエンクロージャのスライドインペインが表示されます。

ステップ **4 [**起動(**Launch**)**]**アイコンをクリックして、[ホストエンクロージャ(HostEnclosure)]ページ を表示します。

ホスト エンクロージャ ウィンドウが表示されます。

[ホストエンクロージャ]ウィンドウには、選択したホストのイニシエータとターゲット(IT) のペア、トポロジ、平均ECT/DAL/読み取り/書き込み時間、およびスイッチインターフェイス が表示されます。

- イニシエータターゲットペア:このテーブルには、選択したホストのすべてのイニシエー タとターゲットのペアが一覧表示されます。フローテーブルには、ECT/DAL/読み取り/書 き込み時間、アクティブ I/O、中止、失敗などに関するすべてのメトリックの詳細が、1 時間の平均値とベースライン情報とともに表示されています。
- トポロジ:ホストエンクロージャ間のエンドツーエンドのトポロジレイアウトおよびパス 情報を示します。カードの **[**表示 (**View**)**]** で、**[+]** または **[-]** をクリックしてズームイン およびズームアウトします。同様に、マウスのスクロールホイールを使用して、拡大およ び縮小ができます。トポロジ表示を更新するには、**[**更新(**Refresh**)**]**をクリックします。 **[**レイアウトの選択(**Select layout**)**]** ドロップダウンリストを選択して、トポロジを表示 します。これは、階層的(**Hierachical**)または階層的左 **-** 右(**Hierachical Left-Right**) ビューのいずれかです。
- フローテーブルには、ECT/DAL/読み取り/書き込み時間、アクティブ I/O、IOPS、スルー プットなどに関するすべてのメトリックの詳細が、1 時間の平均値とベースライン情報と ともに表示されています。
- スイッチインターフェイス:このテーブルには、選択したインターフェイスに対して選択 された過去1時間のデータが表示されます。スイッチ名とインターフェイス名は、スイッ チ インターフェイス テーブルの上部に表示されます。

### **CPU** とメモリおよびディスク **I/O** チャートの表示

NDFC SAN コントローラ Web UI から SAN ホストエンクロージャを表示するには、次の手順 を実行します。

#### 始める前に

**[CPU** とメモリ(**CPU & Memory**)**]** と **[**ディスク **I/O**(**Disk I/O**)**]** の VM チャートを表示する には、vSphere vCenter で vCenter 設定を編集し、統計を手動で有効にする必要があります。

vSphere vCenter で統計情報を手動でイネーブルにするには、次の手順を実行します。

- **1.** vSphere vCenter にログインします。(適切な **[**ホスト(**Host**)**]** をクリックします)
- **2. [**設定(**Configure**)**]**>**[**編集(**EDIT**)**]**をクリックします。**[vCenter**の一般設定の編集(**Edit vCenter general settings**)**]** 画面が表示されます。
- **3. [**統計(**Statistics**)**]**タブで、すべてのチェックボックスをオンにして、**[**保存(**SAVE**)**]**を クリックします。

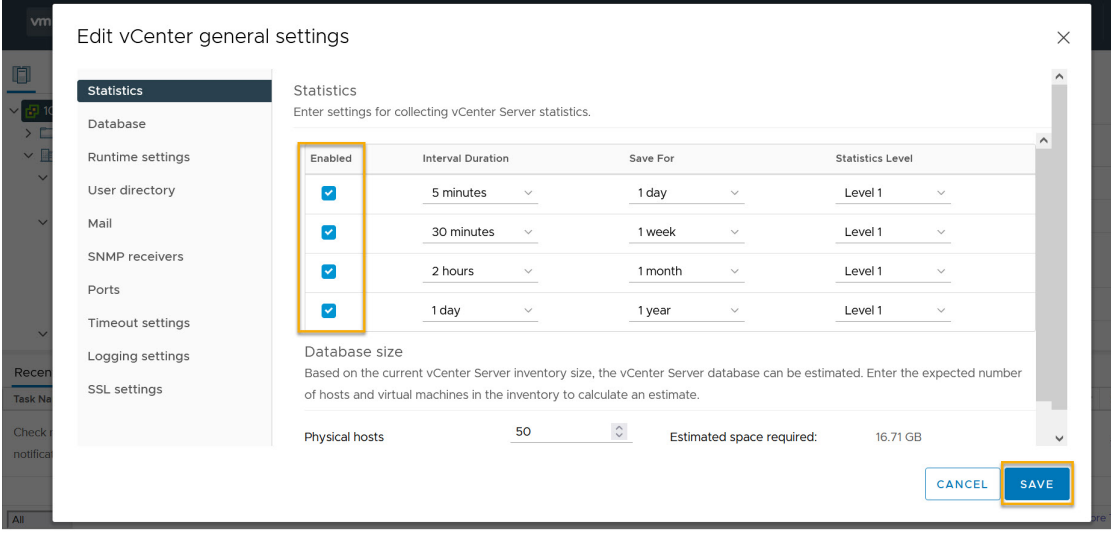

手順

ステップ **1 [**ダッシュボード(**Dashboards**)**]** > **[**ホスト(**Hosts**)**]**を選択します。

[エンクロージャ (Enclosures) ] テーブルのホストのリストが表示されます。

ステップ2 ホスト名をクリックします。

**[**ホスト(**Host**)**]** のスライドインペインには、一般的な情報が表示されます。

ステップ **3 [#VMs]** をクリックして VM を表示します。

**[SAN** ホスト **VM** 画面(**SAN Host VM Screen**)**]** が表示されます。

エンクロージャを選択して、右側のペインに **[CPU** とメモリ(**CPU & Memory**)**]** と **[**ディスク **I/O**(**Disk I/O**)**]** のチャートを表示します。

## <span id="page-7-0"></span>ストレージ

ストレージダッシュボードにアクセスするには、**[**ダッシュボード(**Dashboard**)**]** > **[**ストレー ジ(**Storage**)**]**を選択します。

ストレージダッシュボードは、次の4つのパネルで構成されます。

• **[**エンクロージャ(**Enclosures**)**]**エリア:ストレージとそのネットワーク属性を一覧表示 します。

関連するホスト エンクロージャの **[i]** アイコンをクリックして、SAN Insights モニタリン グページを表示します。詳しくは「[メトリックのモニタリング」](#page-16-0)を参照してください。

- **[**トポロジ(**Topology**)**]** エリア ホストエンクロージャとストレージエンクロージャ間 のエンドツーエンドのトポロジレイアウトおよびパス情報を示します。検出された仮想マ シンが表示され、仮想マシンを選択すると、SANデータソースへのパスが表示されます。 このビューを切り替えて、すべてのデータパスを一覧表示できます。
- **[**トラフィックチャート(**Traffic Chart**)**]** エリア:個々のホストまたは仮想マシンに関す る I/O 統計情報、CPU とメモリの情報、およびディスク遅延を示します。
- **[**イベントテーブル(**EventTable**)**]**エリア:特定のホストエンクロージャ内に設定された すべてのスイッチポートのイベント情報を示します。
- **[**ストレージ名(**Storage Name**)**]** をクリックすると、スライドインパネルが表示されま す。以下のフィールドを表示できます。

次の表では、この画面のフィールドについて説明します。

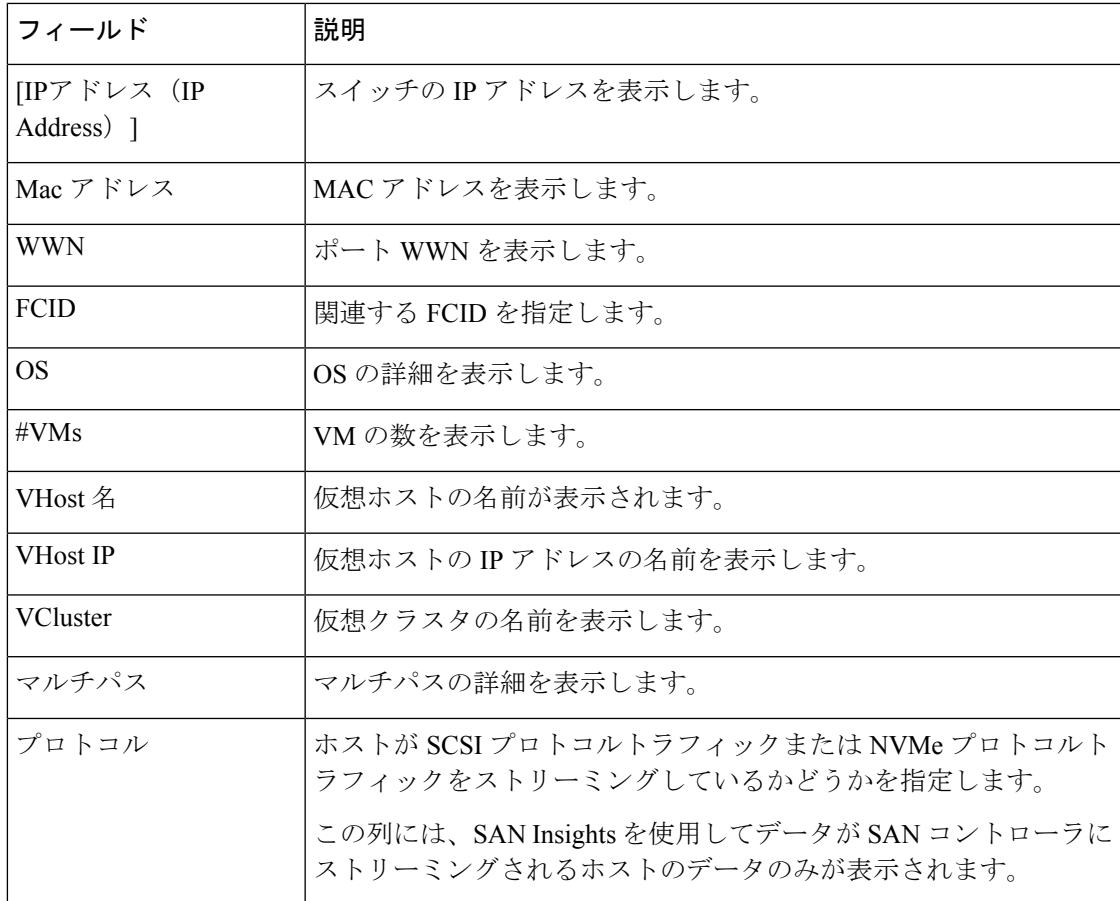

### ストレージエンクロージャの表示

SAN コントローラを使用すると、SCSI と NVMe の 2 つのプロトコルに基づいて SAN Insights メトリックを表示できます。デフォルトでは、SCSI プロトコルが選択されます。ただし、こ の設定は**[**設定(**Settings**)**]** > **[**サーバー設定(**ServerSettings**)**]** > **[Insights]**から変更できます。 新しいプロパティを使用するには、SAN Insights サービスを再起動してください。

SAN コントローラの Web UI からストレージエンクロージャを表示するには、次の手順を実行 します。

#### 手順

ステップ **1** ダッシュボード(**Dashboards**) > **[**ストレージ(**Storage**)**]**を選択します。

ストレージ エンクロージャ テーブルのストレージのリストが表示されます。

ステップ **2 [i]** アイコンをクリックして、SAN Insights モニタリングページを表示します。SAN Insights モ ニタリングウィンドウで、必要なストレージ名をクリックします。詳しくは[「メトリックのモ](#page-16-0) [ニタリング](#page-16-0)」を参照してください。

ダッシュボード |

[SAN Insights モニタリング(SAN Insights Monitor)] が表示されます。

ステップ3 [起動 (Launch) ]アイコンをクリックして、「ストレージエンクロージャ (Storage Enclosure) ] ウィンドウを表示します。

ストレージ エンクロージャ ウィンドウが表示されます。

[ストレージエンクロージャ] ウィンドウには、選択したホストのイニシエータとターゲット (IT)のペア、トポロジ、平均 ECT/DAL/読み取り/書き込み時間、およびスイッチインター フェイスが表示されます。

- イニシエータターゲットペア:このテーブルには、選択したストレージのすべてのイニシ エータとターゲットのペアが一覧表示されます。フローテーブルには、ECT/DAL/読み取 り/書き込み時間、アクティブ I/O、中止、失敗などに関するすべてのメトリックの詳細 が、1 時間の平均値とベースライン情報とともに表示されています。
- トポロジ:ホストエンクロージャ間のエンドツーエンドのトポロジレイアウトおよびパス 情報を示します。カードの **[**表示 (**View**)**]** で、**[+]** または **[-]** をクリックしてズームイン およびズームアウトします。同様に、マウスのスクロールホイールを使用して、拡大およ び縮小ができます。トポロジ表示を更新するには、**[**更新(**Refresh**)**]**をクリックします。 **[**レイアウトの選択(**Select layout**)**]** ドロップダウンリストを選択して、トポロジを表示 します。これは、階層的(**Hierachical**)または階層的左 **-** 右(**Hierachical Left-Right**) ビューのいずれかです。
- フローテーブルには、ECT/DAL/読み取り/書き込み時間、アクティブ I/O、IOPS、スルー プットなどに関するすべてのメトリックの詳細が、1 時間の平均値とベースライン情報と ともに表示されています。
- ·スイッチインターフェイス:このテーブルには、選択したインターフェイスに対して選択 された過去1時間のデータが表示されます。スイッチ名とインターフェイス名は、スイッ チ インターフェイス テーブルの上部に表示されます。

### <span id="page-9-0"></span>**SAN Insights**

SAN Insights は、ファブリックレベルの情報をエンドツーエンドの全体像で視覚的に表示しま す。

SAN Insights ダッシュボードページで、プロトコル、ファブリック、およびスイッチをプロト コル、ファブリック、およびスイッチのドロップダウンリストから選択できます。ダッシュ レットには、選択した範囲に基づいたインサイトデータが表示されます。

ダッシュボードには、過去 72 時間のデータが表示されます。ただし、フローサマリとエンク ロージャ サマリ ドーナツには、最新の更新時刻からの最後の 15 分が表示されます。

SAN コントローラを使用すると、ファブリック、スイッチ、および2つのプロトコル (SCSI と NVMe)に基づいて SAN Insights メトリックを表示できます。

SAN コントローラの SAN Insights 機能が有効になっていることを確認します。**[**設定 (**Settings**)**]** > **[**機能管理(**Feature Management**)**]**を選択し、**[SAN Insights]** チェックボックス をオンにします。

ダッシュボードに情報を表示するために、SAN Insights が構成されていることを確認します。 「SAN [Insights](cisco-ndfc-san-controller-configuration-guide-1201_chapter4.pdf#nameddest=unique_15) の設定」を参照してください。

### **SAN Insights** の表示

SAN Insightsダッシュボードを表示するには、**[**ダッシュボード(**Dashboard**)**]** > **[SAN Insights]** を選択します。SAN Insights ダッシュボードは、全体的な読み取り/書き込み IO 操作/遅延を可 視化することができます。

表 **<sup>1</sup> : SAN Insights** ダッシュボード

| フィールド      | 説明                                                                                                    |
|------------|----------------------------------------------------------------------------------------------------|
| ファブリック     | 「ファブリック (Fabric) 1をクリックして必要なファブリック<br>を選択し、[保存 (Save) ] をクリックします。                                                                        |
| スイッチ       | [スイッチ (Switch) ] をクリックして、必要なスイッチを選択<br>します。                                                                                              |
| プロトコル      | [SCSI] または [NVMe] チェックボックスを選択して、必要なプ<br>ロトコルを選択します。                                                                                      |
|            | デフォルトでは、SCSI プロトコルが選択されます。                                                                                                    |
| 合計 ITL     | 選択したオプションの合計 ITL 値を表示します。                                                                                                    |
| 合計 ITN     | 選択したオプションの合計 ITN 値を表示します。                                                                                                    |
| 最終記録時間     | 選択したオプションの最終記録時間を表示します。                                                                                                    |
| カスタムグラフ    | [カスタムグラフ (Custom Graphing) ]をクリックすると、SAN<br>Insights メトリックの[カスタムグラフ (Custom Graphing) ]ウィ<br>ンドウが表示されます。詳細については、カスタムグラフの表<br>示を参照してください。 |
| メトリクスをモニター | [メトリックのモニタリング (Monitor Metrics) ]をクリックす<br>ると、SAN Insights モニタリングウィンドウが表示されます。<br>詳細については、「メトリックのモニタリング」を参照してく<br>ださい。                   |
| リフレッシュ     | [更新 (Refresh) ]アイコンをクリックすると、ロード画面が更<br>新されます。                                                                                            |

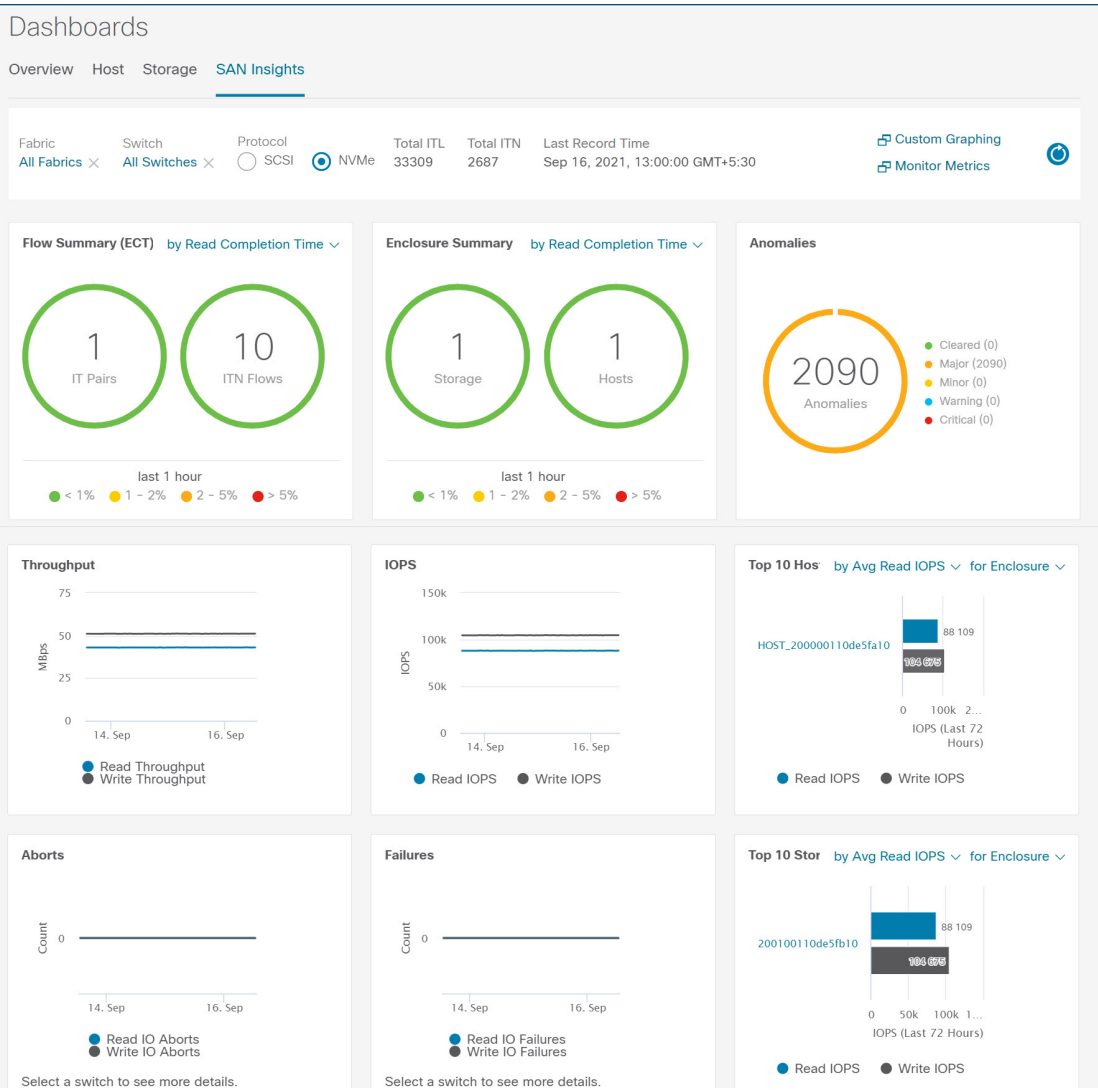

新しいプロパティを使用するには、SAN Insights サービスを再起動してください。

トレーニングされたベースラインからの個別の ITL カウントと ITN カウントの合計は、ダッ シュボードの右上隅に表示されます。ドーナツには、過去 15 分間のアクティブな ITL/ITN カ ウントのみが表示されます。ただし、ITL と ITN の合計数には、選択したスコープのすべての ITL と ITN の数が表示されます。

SAN Insights ダッシュボードには、次のダッシュレットが含まれています。

• フローサマリ(ECT)

ドロップダウンリストから、[読み取り完了時間] または [書き込み完了時間] を選択しま す。これに基づいて、ドーナツに IT ペアと ITL フローが表示されます。これらのデータ ポイントは、Elasticsearch で利用可能な最後の 15 分間のデータに基づいて計算されます。

•エンクロージャの概要 (ECT)

ドロップダウンリストから、[読み取り完了時間] または [書き込み完了時間] を選択しま す。これに基づいて、ドーナツにストレージとホストが表示されます。これらのデータポ イントは、Elasticsearch で利用可能な最後の 15 分間のデータに基づいて計算されます。

• 異常

異常ポリシーの数とその重大度を円グラフとリストで表示します。円グラフには重大度レ ベルがさまざまなカラーモードで表示され、グラフの横のリストには重大度レベルとその レベルの異常ポリシーの数が表示されます。

これらの異常を編集、管理、表示、確認、および消去することができます。**[**操作 (**Operations**)**]** > **[**イベント分析(**Event Analytics**)**]** > **[**アラーム(**Alarms**)**]**の順に選択 します。

• スループット

読み取りおよび書き込みのスループットレートを表示します。グラフにマウスを合わせる と、そのインスタンスの値が表示されます。これらの折れ線グラフのメトリックは、過去 72 時間のデータに基づいて計算されます。

• IOPS

読み取りおよび書き込みIOPのトレンドを表示します。これらの折れ線グラフのメトリッ クは、過去 72 時間のデータに基づいて計算されます。

• 中断

読み取りおよび書き込み中止のトレンドを表示します。これらの折れ線グラフのメトリッ クは、過去72時間のデータに基づいて計算されます。このメトリックは、CiscoMDSSAN 分析インフラストラクチャによって報告される**read\_io\_aborts**および**write\_io\_aborts**メト リックに基づいて計算されます。

詳細については、スイッチを選択して、ダッシュボードページで選択されているスイッチ IP アドレスの読み取り IO 中止/失敗のカスタムグラフを表示します。

• 障害

読み取りおよび書き込み失敗のトレンドを表示します。これらの折れ線グラフのメトリッ クは、過去72時間のデータに基づいて計算されます。このメトリックは、CiscoMDSSAN 分析インフラストラクチャによって報告される**read\_io\_failures**および**write\_io\_failures**メ トリックに基づいて計算されます。

詳細については、スイッチを選択して、ダッシュボードページで選択されているスイッチ IP アドレスの読み取り IO 中止/失敗のカスタムグラフを表示します。

• 上位 10 件のホスト

ドロップダウンリストで選択したメトリックに基づいて、選択したプロトコル/ファブリッ ク/スイッチスコープの上位 10 件のホストエンクロージャ/WWN/デバイスエイリアスを表 します。データは、読み取り/書き込み IOPS、スループット、Exchange 完了時間、データ アクセス遅延でソートできます。

• 上位 10 件のストレージ

ドロップダウンリストで選択したメトリックに基づいて、選択したプロトコル/ファブリッ ク/スイッチスコープの上位 10 件のストレージエンクロージャ/WWN/デバイスエイリアス を表します。データは、読み取り/書き込み IOPS、スループット、Exchange 完了時間、 データアクセス遅延でソートできます。

(注)

上位 10 件のホストと上位 10 件のストレージは、選択したプロトコル、ファブリック、および スイッチについて収集された 1 時間ごとのデータに基づいて、過去 72 時間にわたって計算さ れます。特定の WWPN のエンクロージャ名を変更すると、古いエンクロージャ名の名前は、 データが 72 時間後にエージアウトするまで表示されます。

**[**ダッシュボード(**Dashboard**)**] > [SAN Insights]** ウィンドウの上部に、**[**高 **NPU** 負荷が検出さ れました(**HIGH NPU LOAD Detected**)**]** と警告メッセージが表示されます。この警告は、前 の週に1つ以上のスイッチに未確認のSyslogイベントがあることを意味します。このイベント は、保存または表示される分析データの可用性に影響を与える可能性があります。警告を削除 するには、これらのイベントを確認する必要があります。

[ダッシュボード(**Dashboard**)**] > [SAN Insights]** ウィンドウの上部に、**[**高 **ITL** 負荷が検出さ れました(**HIGH ITL LOAD Detected**)**]** と警告メッセージが表示されます。最後の間隔で確 認された ITL の数が 20,000 を超えると、警告が表示されます。

NPU および ITL ロードをキャプチャするために、SAN コントローラ デバイス マネージャで Syslog が設定されていることを確認します。**[SAN** > スイッチ(SAN Switch)]を選択します。 スイッチをクリックすると、スライドパネルが表示されます。**[**起動(**Launch**)**]**アイコンをク リックしてスイッチ情報を表示し、**[**デバイスマネージャ(**Device Manager**)**]** をクリックしま す。[デバイスマネージャ(Device Manager)] タブで、**[**ログ(**Logs**)**] > [Syslog] > [**セットアッ プ(**Setup**)**]** をクリックします。[作成(Create)] をクリックします。必須パラメータを入力 します。[ファシリティ(Facility )] エリアで **[syslog]** オプションボタンを選択していることを 確認してください。**[**作成(**Create**)**]** をクリックして、SAN コントローラサーバーで Syslog を有効にします。

高 NPU 負荷および高 ITL 負荷を解決するには、**[**高 **NPU** 負荷が検出されました(**HIGH NPU LOAD Detected**)**]** または **[**高 **ITL** 負荷が検出されました(**HIGH ITL LOAD Detected**)**]** リン クをクリックします。**[**モニタリング(**Monitor**)**]>[**スイッチ(**Switch**)**]>[**イベント(**Events**)**]** ページが表示されます。イベントのリストは、タイプ**: HIGH\_NPU\_LOAD** およびタイプ**: HIGH\_ITL\_LOAD** でフィルタ処理されます。すべてのスイッチを選択し、**[**確認

(**Acknowledge**)**]** をクリックします。これにより、**[**高 **NPU** 負荷が検出されました(**HIGH NPU LOAD Detected**)**]** および **[**高 **ITL** 負荷が検出されました(**HIGH ITL LOAD Detected**)**]** 警告が削除されます。

### <span id="page-13-0"></span>カスタムグラフの表示

SAN Insights メトリックを表示するには、**[Dashboard]** > **[SAN Insights]**を選択します。[SAN Insights Dashboard]ページが表示されます。**[**カスタムグラフの表示(**View Custom Graphing**)**]** をクリックして、SAN Insights メトリックの [カスタムグラフ(Custom Graphing)] ウィンドウ を表示します。

ダッシュボードには、過去 72 時間のデータが表示されます。ただし、フローの概要とエンク ロージャの概要ドーナツには、最新の更新時刻からの過去1時間の集計が表示されます。上位 10 位のホスト/ストレージ、スループット、IOPS、アボート、障害、グラフはそれぞれのデー タを表示します。

**Note**

カスタムグラフページの更新間隔は 5 分です。**[**再生(**Play**)**]** アイコンをクリックすると、5 分ごとに自動的に更新されます。

CiscoSAN Controller を使用すると、SCSI と NVMe の 2 つのプロトコルに基づいて SAN Insights メトリックを表示できます。デフォルトでは、SCSI プロトコルが選択されます。ただし、こ の設定は、**[Web UI]** > **[**設定(**Settings**)**]** > **[**サーバー設定(**Server Settings**)**]** > **[Insights]**から 変更できます。

新しいプロパティを使用するには、SAN Insights サービスを再起動してください。

#### カスタムグラフとテーブルの表示

これはフリースタイルダッシュボードで、複数のメトリックを選択でき、選択したメトリック のリアルタイムデータが5分ごとに更新されるように構成された複数線グラフで表示され、対 応する生データがデータテーブルに表示されます。

右上の**[**グラフの追加(**AddGraph**)**]**をクリックして、比較のために複数のグラフを追加する こともできます。

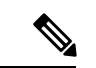

自動更新オプションはデフォルトで無効になっています。自動更新機能を有効にするには、**[**再 生(**Play**)**]** アイコンをクリックする必要があります。 (注)

SAN Insights メトリックには 2 つのタブがあります。

- グラフ
- 表

グラフ

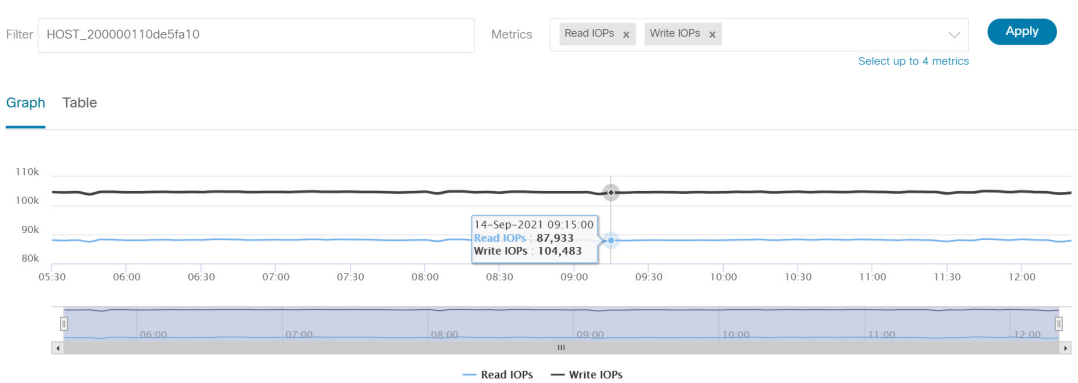

グラフは、開始日と終了日が選択された対応するメトリックとともにプロットされます。デー タは5分ごとに更新でき、一時停止ボタンを使用して静的グラフに変換できるため、本質的に 動的です。**[**グラフの追加(**Add Graph**)**]** をクリックします。このページでは、一度に最大 3 つのグラフを追加できます。

SAN コントローラを使用すると、ユーザーは 2 週間以上(デフォルトの最大 90 日まで)デー タを表示できます。この時間枠は、サーバーのプロパティで設定できます。[時間範囲(Time Range) ] の横にあるドロップダウンボタンをクリックし、日付を選択します。

カスタムグラフのメトリックが拡張され、ドロップダウン メトリック リストに書き込み IO エ ラー、読み取り IO エラー、書き込み IO の中断、読み取り IO の中断が含まれるようになりま した。

各ITLフロー(読み取りおよび書き込み)のECTベースラインは、トレーニング期間にわたっ て継続的に学習された加重平均を使用して計算されます。

- ECT ベースラインの計算は、トレーニング期間と再調整時間の 2 つの部分で構成されま す。
- ECTベースラインのトレーニング期間は、デフォルトで7日間です(設定可能)。
- トレーニングの完了後、ECTベースラインは、デフォルトで7日後に再キャリブレーショ ンがトリガーされるまで同じままです(設定可能)。
- •デフォルトでは、14日ごとにトレーニングが7日間(周期的に)実行されます。
- パーセント(%)偏差は、ECT ベースラインと比較した現在の正規化された ECT の偏差 を示します。

テーブル

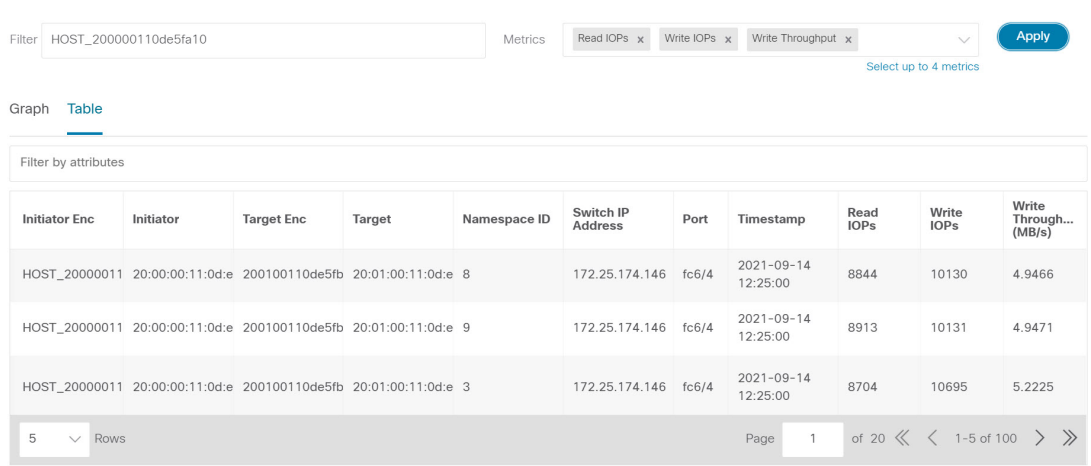

**[**メトリック(**Metrics**)**]**ドロップダウンリストから失敗または中止を選択すると、テーブルリ ストがフィルタ処理され、選択した失敗または中止のメトリックの少なくとも1つをゼロ以外 のエントリとして持つ行のみが表示されます。テーブルには 100 レコードのみが表示されま す。ただし、ゼロ以外のエラーを見つけやすくするために、テーブルをフィルタ処理して、ゼ ロ以外の中止または失敗を持つ最後の100レコードを表示することができます。失敗または中 止を選択すると、テーブルラベルがこの動作を表すように変更されます。

表示するには、属性別フィルタ処理フィールドに7つのディメンション(イニシエータ Enc、 イニシエータ、ターゲットEnc、ターゲット、LUN、スイッチIPアドレス、ポート、タイムス タンプ、読み取り IOP、書き込み IOP)のいずれかを入力し(コンマで区切って)、関連する メトリックを選択します。

### <span id="page-16-0"></span>メトリックのモニタリング

UI パス:**[**ダッシュボード(**Dashboard**)**]** > **[SAN Insights]** > **[**メトリックのモニタリング (**Monitor Metrics**)**]**

[SAN Insights モニタ(SAN Insights Monitor)] ページには、環境内の問題をすばやく特定でき るように、インターフェイスにヘルス関連のインジケータが表示されます。ヘルスインジケー タを使用して、ファブリックのどこに問題があるかを理解できます。

SAN コントローラを使用すると、SCSI と NVMe の 2 つのプロトコルに基づいて SAN Insights モニタを表示できます。デフォルトでは、SCSI プロトコルが選択されます。ただし、この設 定は**[**設定(**Settings**)**]** > **[**サーバー設定(**Server Settings**)**]** > **[Insights]**から変更できます。

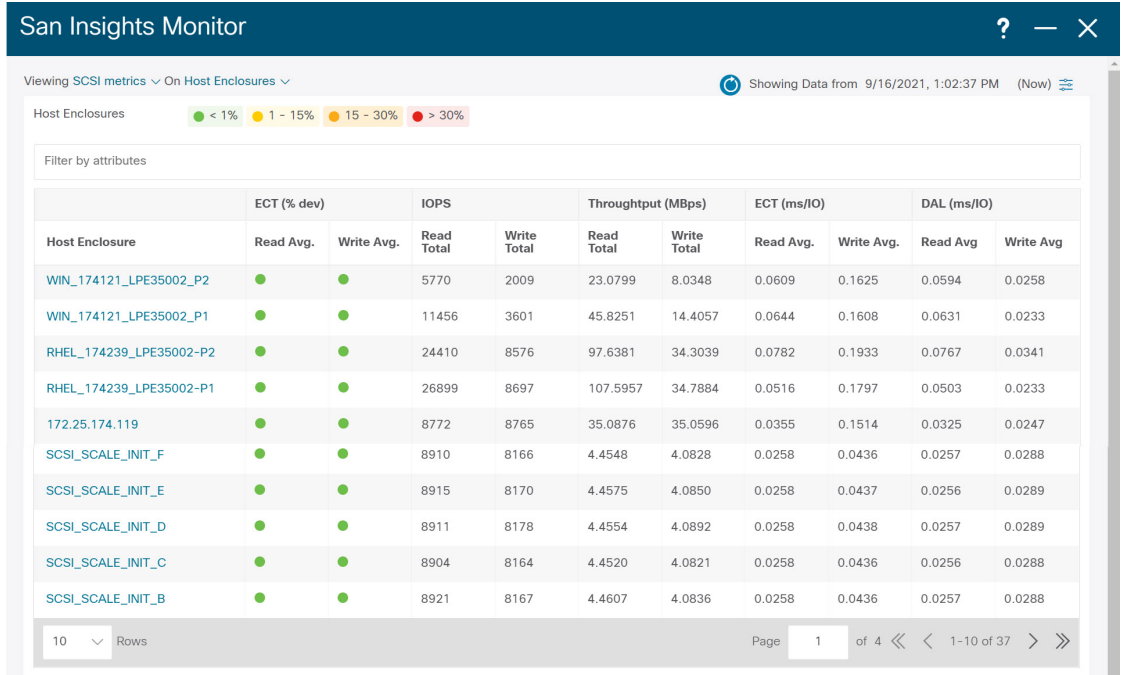

リリース 12.0.1a から、ダッシュボードに SAN Insights モニタリングを表示できます。SAN コ ントローラ Web UI から、次の手順を実行します。

#### 手順

ステップ **1 [Dashboard]** > **[SAN Insights]** を選択します。

ステップ **2 [**メトリックのモニタリング(**Monitor Metrics**)**]** をクリックします。

**[SAN Insights** モニタリング(**SAN Insights Monitor**)**]** ウィンドウが表示されます。

ステータスの色は、それぞれのイニシエータターゲットペアの読み取り偏差と書き込み偏差の 時間平均です。

- ステップ **3 [**表示(**Viewing**)**]** ドロップダウンリストを使用して **SCSI** または **NVMe** メトリックを選択し て表示し、データタイプを選択します。
- ステップ **4 [**オン(**On**)**]**ドロップダウンリストを使用して、**[**ホストエンクロージャ(**HostEnclosure**)**]**、 **[**ストレージエンクロージャ(**StorageEnclosure**)**]**、または**[IT**ペア(**ITPairs**)**]**を選択して、 必要なデータを表示します。
- ステップ **5 [**更新(**Refresh**)**]** アイコンをクリックして、現在の時刻を表示します。

ウィンドウの右隅にシステム時刻が表示されます。

時間設定アイコンを使用して時間間隔を指定します。**[**設定(**Setting**)**]** アイコンをクリック し、適切な時間を時間単位で入力し、**[**適用(**Apply**)**]** をクリックして、選択した時間のデー タを表示します。

トポロジページのスイッチで緑色の円のアイコンを選択すると、スイッチ インターフェイス カウンタが表示されます。

ステップ **6** 必要な名前をクリックして詳細を表示します。

関連する IT ペアがスライドインパネルに表示されます。

ステップ **7 [**起動(**Launch**)**]** アイコンをクリックして、ウィンドウを表示します。

同様に、名前を 3 回クリックすると、詳細ビューに移動できます。

[SAN Insights モニタ(SAN Insights Monitor)] ページには、選択したエンクロージャまたは IT ペアのイニシエータとターゲットのペアが表示されます。フローテーブルには、ECT/DAL/読 み取り/書き込み時間、ECT(%dev)、IOPS、スループット情報に関するすべてのメトリック の詳細が表示されます。

同様に、ダッシュボードのホストおよびストレージタブから SAN Insights モニタを表示できま す。

- **[**ダッシュボード(**Dashboard**)**] > [**ホスト(**Host**)**]** を選択し、必要なホスト名の **[i]** アイ コンをクリックします。ホストエンクロージャの詳細については、[ホスト](#page-3-0)セクションを参 照してください。
- **[**ダッシュボード(**Dashboard**)**] > [**ストレージ(**Storage**)**]** を選択し、必要なストレージ 名の **[i]** アイコンをクリックします。ストレージエンクロージャの詳細については、[スト](#page-7-0) [レージ](#page-7-0)セクションを参照してください。

イニシエータとターゲット (IT) のペアの詳細については、「IT [ペアの表示](#page-18-0) (19 ページ) 」 セクションを参照してください。

### <span id="page-18-0"></span>**IT** ペアの表示

Cisco Nexusダッシュボード ファブリック コントローラ では、SCSI と NVMe の 2 つのプロト コルに基づいて SAN Insights メトリックを表示できます。デフォルトでは、SCSI プロトコル が選択されます。ただし、この設定は**[**設定(**Settings**)**]** > **[**サーバー設定(**ServerSettings**)**]** > **[Insights]**から変更できます。新しいプロパティを使用するには、SAN Insights サービスを再起 動してください

Cisco Nexusダッシュボード ファブリック コントローラ Web UI から IT ペアを表示するには、 次の手順を実行します。

#### 始める前に

UI パス:**[**ダッシュボード(**Dashboard**)**]** > **[SAN Insights]** > **[**メトリックのモニタリング (**Monitor Metrics**)**]**

#### 手順

ステップ **1 [**ダッシュボード(**Dashboard**)**]** > **[SAN Insights]** > **[**メトリックのモニタリング(**Monitor Metrics**)**]**を選択します

> SAN Insights モニタリングページが表示されます。詳しくは「[メトリックのモニタリング」](#page-16-0)を 参照してください。

- ステップ **2 [**表示(**Viewing**)**]** ドロップダウンリストを使用して **SCSI** または **NVMe** メトリックを選択し て表示し、データタイプを選択します。
- ステップ **3** データを表示するには、**[**オン(**On**)**]** ドロップダウンリストを使用して **[IT** ペア(**IT Pairs**)**]** を選択します。
- ステップ **4** 必要な IT ペア名をクリックします。

IT ペアのスライドインパネルが表示されます。

ステップ **5 [**起動(**Launch**)**]** アイコンをクリックして、IT ペアウィンドウを表示します。

IT ペアのウィンドウが表示されます。

IT ペアウィンドウには、選択した IT ペアのイニシエータとターゲット (IT) ペア、トポロジ、 平均 ECT/DAL/読み取り/書き込み時間、およびスイッチインターフェイスが表示されます。

- イニシエータターゲットペア このテーブルには、選択した IT ペア名のすべての IT ペア が一覧表示されます。フローテーブルには、ECT/DAL/読み取り/書き込み時間、アクティ ブ I/O、中止、失敗などに関するすべてのメトリックの詳細が、1 時間の平均値とベース ライン情報とともに表示されています。
- トポロジ: IT ペア間のエンドツーエンドのトポロジレイアウトおよびパス情報を示しま す。カードの **[**表示 (**View**)**]** で、**[+]** または **[-]** をクリックしてズームインおよびズーム アウトします。同様に、マウスのスクロールホイールを使用して、拡大および縮小ができ ます。トポロジ表示を更新するには、**[**更新(**Refresh**)**]** をクリックします。**[**レイアウト の選択(**Selectlayout**)**]**ドロップダウンリストを選択して、トポロジを表示します。これ は、階層的(**Hierachical**)または階層的左 **-** 右(**Hierachical Left-Right**)ビューのいずれ かです。
- フローテーブルには、ECT/DAL/読み取り/書き込み時間、アクティブ I/O、IOPS、スルー プットなどに関するすべてのメトリックの詳細が、1 時間の平均値とベースライン情報と ともに表示されています。
- スイッチインターフェイス:このテーブルには、選択したインターフェイスに対して選択 された過去1時間のデータが表示されます。スイッチ名とインターフェイス名は、スイッ チ インターフェイス テーブルの上部に表示されます。